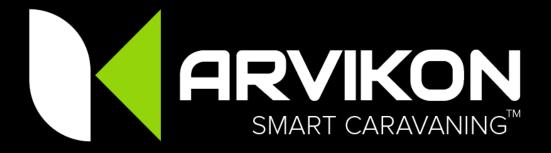

### **ARVIKON SMART CARAVANNING™**

# M03 - System Activation Guide

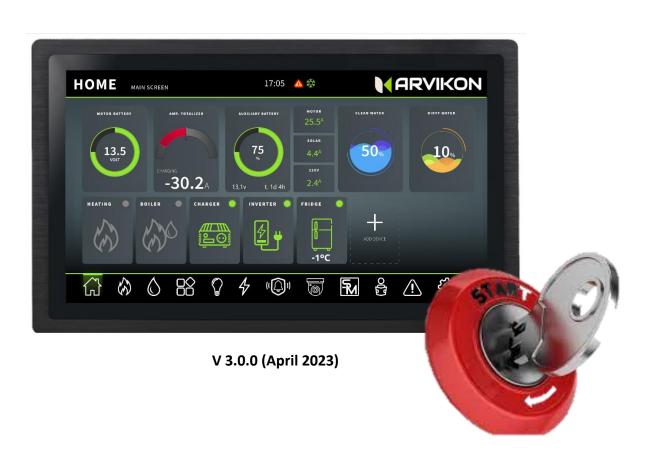

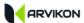

### **O TABLE OF CONTENTS**

| 0 | TABI         | TABLE OF CONTENTS                                 |    |  |  |  |  |  |  |
|---|--------------|---------------------------------------------------|----|--|--|--|--|--|--|
| 1 | INTRODUCTION |                                                   |    |  |  |  |  |  |  |
| 2 | SET          | SET UP YOUR SYSTEM FOR THE FIRST TIME             |    |  |  |  |  |  |  |
| _ |              |                                                   |    |  |  |  |  |  |  |
|   | 2.1          | CONNECT THE SYSTEM TO YOUR WI-FI NETWORK OR CABLE |    |  |  |  |  |  |  |
|   | 2.2          | ACCESS THE SMART CARAVANING CONTROL SYSTEM        |    |  |  |  |  |  |  |
|   | 2.3          | SELECT YOUR APP'S LANGUAGE                        |    |  |  |  |  |  |  |
|   | 2.4          | WELCOME                                           |    |  |  |  |  |  |  |
|   | 2.5          | INSERT THE CUSTOMER CODE                          |    |  |  |  |  |  |  |
|   | 2.6          | System Configuration                              | 8  |  |  |  |  |  |  |
| 3 | UPD          | ATE TO LATEST VERSION                             |    |  |  |  |  |  |  |
|   | 3.1.1        | UPDATE APP:                                       |    |  |  |  |  |  |  |
|   | 3.1.2        |                                                   | •  |  |  |  |  |  |  |
|   | 0.2.2        |                                                   |    |  |  |  |  |  |  |
| 4 | PRO          | FESSIONAL SETTINGS                                | 14 |  |  |  |  |  |  |
|   | 4.1          | ACCESS TO PROFESSIONAL SETTINGS                   | 1  |  |  |  |  |  |  |
|   | 4.2          | Unique identifier                                 | 15 |  |  |  |  |  |  |
|   | 4.3          | EQUIPMENT CONFIGURATION.                          | 16 |  |  |  |  |  |  |
|   | 4.4          | ARVISHUNT SETTINGS (IF APPLICABLE)                | 18 |  |  |  |  |  |  |
|   | 4.5          | OTHER FUNCTIONS                                   | 20 |  |  |  |  |  |  |
|   | 4.6          | INSTALLED EQUIPMENT                               | 2  |  |  |  |  |  |  |
|   | 4.7          | EXTRA EQUIPMENT                                   | 22 |  |  |  |  |  |  |
|   | 4.8          | EXIT                                              | 22 |  |  |  |  |  |  |
| 5 | REM          | OTE ACCESS                                        | 2  |  |  |  |  |  |  |
|   | 5.1          | ACTIVATION OF THE REMOTE ACCESS SERVICE           | 2  |  |  |  |  |  |  |
|   | 5.2          | CONNECT AN ANDROID PHONE                          |    |  |  |  |  |  |  |
|   | 5.3          | CONNECT AN IOS PHONE                              |    |  |  |  |  |  |  |
| 6 | AUT          | OMATIC SCREEN SHUTDOWN                            | 2  |  |  |  |  |  |  |
| 7 | 7 NOTES      |                                                   |    |  |  |  |  |  |  |

PLEASE NOTE THAT THE CONTENT OF THE MANUAL WILL BE CONTINUOUSLY UPDATED. TO ENSURE THAT YOU HAVE THE LATEST VERSION, DOWNLOAD THE LATEST VERSION AVAILABLE

WWW.ARVIKON.COM/OFFICIALDOCS

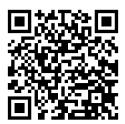

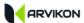

### 1 INTRODUCTION

You are about to activate your ARVIKON SMART CARAVANING™ control system.

The ARVIKON SMART CARAVANING™ kit consists of:

- ARVICORE electroblock
- ARVIVIEW multi-touch display (available as 7, 10 or 15")
- ARVIKON Smart Caravaning™ App (with remote access via ARVINET server)
- ARVIKON MASTER APP
- Accessory pack containing:
  - 19x connectors (2-8 pins),
  - 2x temperature probes
  - 10x water probes
  - o 4x nuts M6
  - o 1x mini-USB cable for connecting ARVIVIEW
  - 1x Display Jack Connector

#### General considerations:

- Please note that this manual is continuously updated. To ensure you have the latest version please visit <a href="http://www.arvikon.com/officialdocs">http://www.arvikon.com/officialdocs</a> or contact us at dev@arvikon.com
- This System Activation Guide contains all the necessary information for the activation of your ARVIKON SMART CARAVANING™ control system.
- As this stage, your system has been properly installed, based on manuals available at http://www.arvikon.com/officialdocs:
  - You have properly installed your ARVICORE electroblock, based on manual M01 -ArviCore Installation Manual
  - You have connected all compatible equipment based on manual M02 Compatible Equipment Installation Guide.
  - You have also installed the display **ArviView** (or a compatible radio).

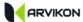

### 2 SET UP YOUR SYSTEM FOR THE FIRST TIME

### 2.1 CONNECT THE SYSTEM TO YOUR WI-FI NETWORK OR CABLE

You can connect the equipment to the internet through the RJ45 connector located on the screen (bottom) or you can also connect the equipment to the internet via WIFI; to do this, tap on the WIFI icon of the Android launcher and connect to the desired WIFI network.

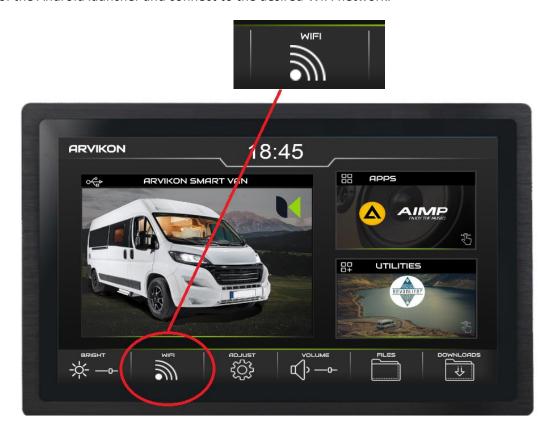

Select the Wi-Fi network you want to connect to and insert the data provided by the router.

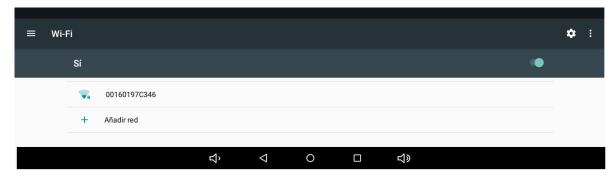

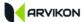

### 2.2 Access the smart caravaning control system

If the device has wifi, access home automation by clicking on the "SMART CARAVANING" cube of the Android launcher.

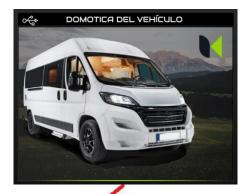

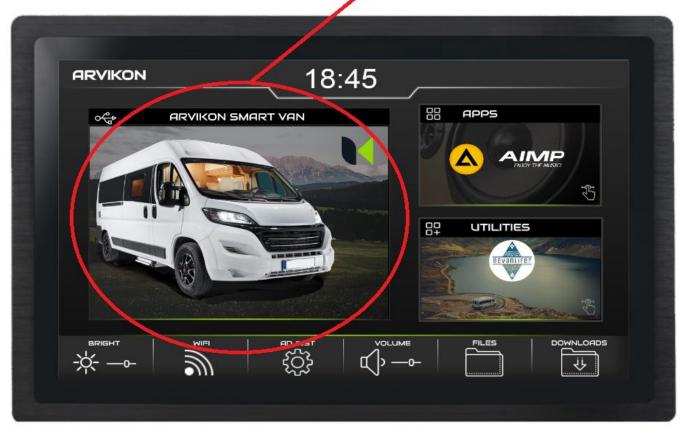

The image of this cube may differ depending on the software installed and whether it is an OEM version.

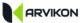

### 2.3 SELECT YOUR APP'S LANGUAGE

In the first drop-down, you need to select the language. Later it can be changed in professional settings.

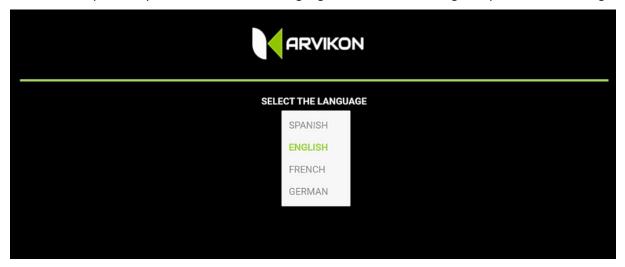

### 2.4 WELCOME

Now the vehicle setup begins. Everything selected below can be changed later in the professional settings menu.

The QR code on the left is to register the computer on our server and give access to the ARVINET network. All equipment is registered by default in the factory. In case of connection problems, you can send a photo of this code to <a href="mailto:dev@arvikon.com">dev@arvikon.com</a>. You can also find this code in professional settings.

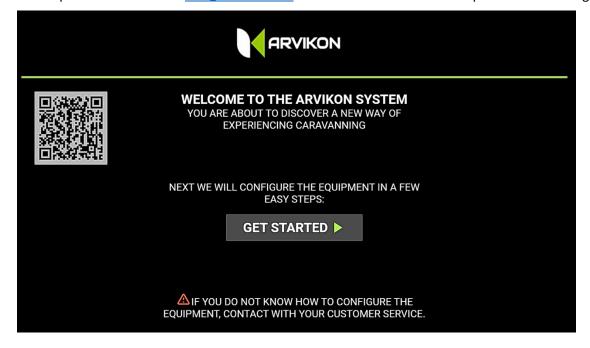

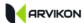

### 2.5 INSERT THE CUSTOMER CODE

At this point, you need to put your customer (bodybuilder or installer) ID to upload your private settings. It can be changed later. By default the system boots with the generic version of ARVIKON.

If you do not have a specific customer code or want to use ARVIKON, just click on continue, leaving the box empty.

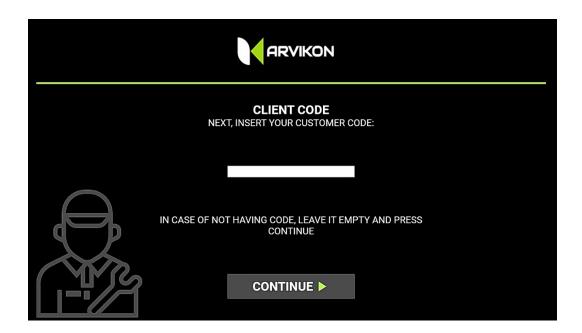

If you want to enter or change this customer code later, you must enter "PROFESSIONAL SETTINGS". Once introduced, the APP must be restarted for the changes to activate.

If you want to return the system to its original state, simply delete the current client code, leave the box empty and press ENTER. After restarting the APP, it will return to the default ARVIKON image.

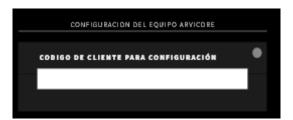

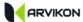

### 2.6 System Configuration

The application will ask you to indicate one by one all the installed equipment, and follow the steps indicated.

The system will come standard with the indication "NO EQUIPMENT". The equipment that the vehicle carries must be indicated in the corresponding drop-downs. If there is no equipment in the list, you must use the "GENERIC" profile and if you do not have any equipment mounted you must use the "NO EQUIPMENT" profile.

Once the equipment is selected, the system will load the corresponding 'cubes' on the screens, as well as its user manual in the language that was selected. It is essential to have internet for this step.

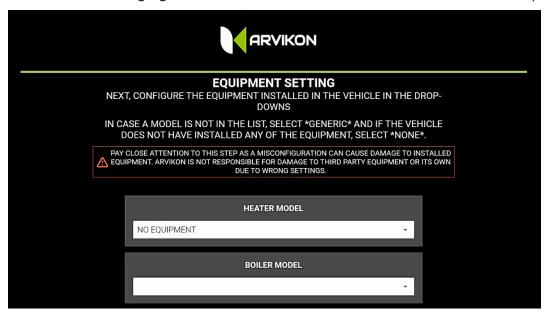

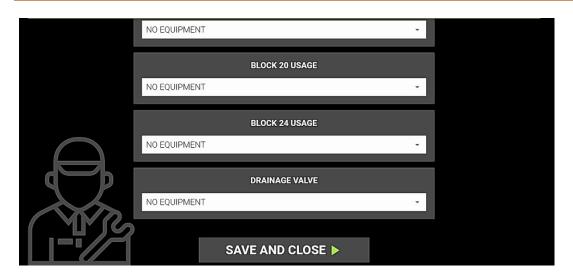

If later you want to change an installed equipment, you can do it from " PROFESSIONAL SETTINGS"

ATTENTION, PERFORMING THIS STEP BY CHOOSING THE WRONG EQUIPMENT CAN CAUSE DAMAGE TO ARVIKON AND / OR EVEN THIRD PARTY EQUIPMENT. THESE ACTIONS ARE NOT COVERED BY THE GUARANTEE.

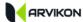

### **3 UPDATE TO LATEST VERSION**

When you have everything configured, access the settings menu and update both softwares by following the steps below.

REMEMBER THAT YOU SHOULD <u>ALWAYS UPDATE THE APP FIRST AND THEN THE ARVICORE SOFTWARE</u>. DOING IT REVERSE CAN LEAD TO STABILITY PROBLEMS AND EVEN INABILITY TO FINISH THE UPDATE PROCESS.

#### **3.1.1 UPDATE APP:**

Click on the button " UPDATE APP ARVIVIEW"

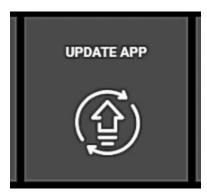

The system will check if there is an update available; if there is one, it will start downloading the full package on screen. Wait for it to finish and follow the steps.

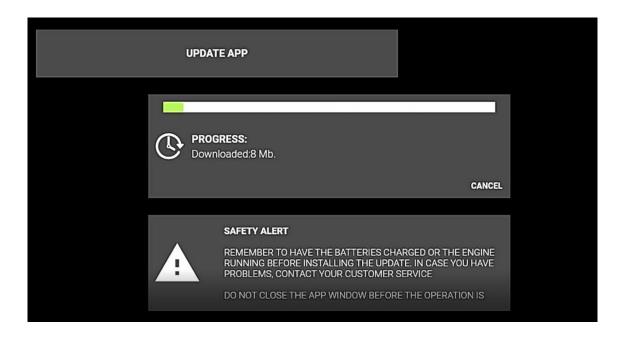

The Android assistant then guides you through the rest of the installation.

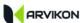

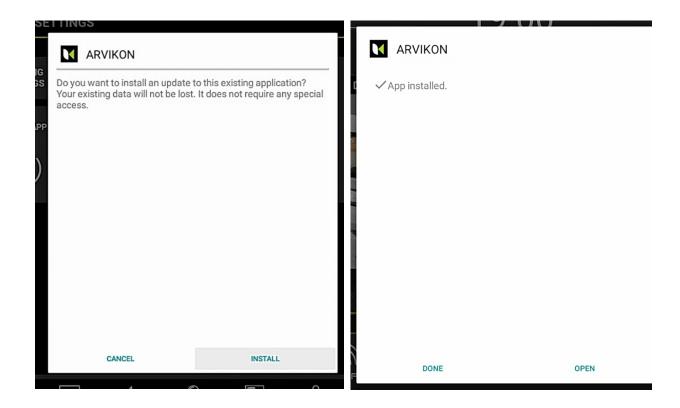

Once it is installed, click on "OPEN" and the system is configured and updated to the latest version. Next, you need to update the software of the ARVICORE electroblock.

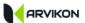

#### 3.1.2 UPDATE ARVICORE SOFTWARE:

Click on the " UPDATE ARVICORE SOFTWARE" button.

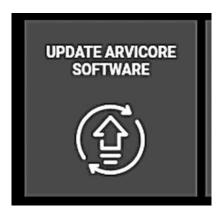

Next, you have 2 options:

#### 1- INSTALL NEW VERSION:

The system will check for an update on the ARVIKON servers. If he finds one, you can download it: if not, it will indicate that the equipment is updated.

### 2- REINSTALL CURRENT VERSION:

You can reinstall the version that the device had installed previously.

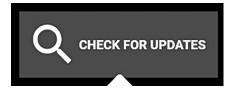

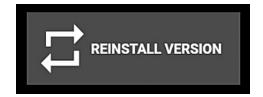

If you select the "CHECK FOR UPDATE" option, the system will search and give you the option to install the new version by clicking on INSTALL UPDATE NOW. If you select "RE-INSTALL VERSION" the system will download the package of the current version and install it automatically.

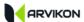

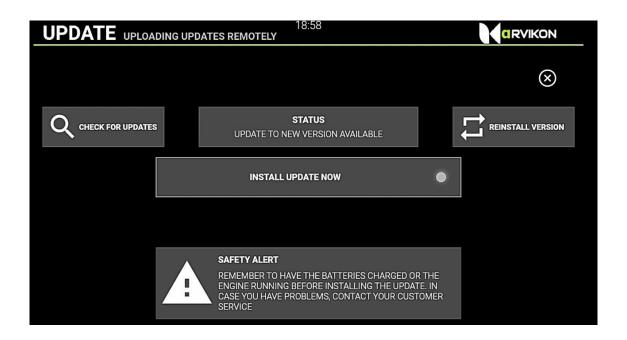

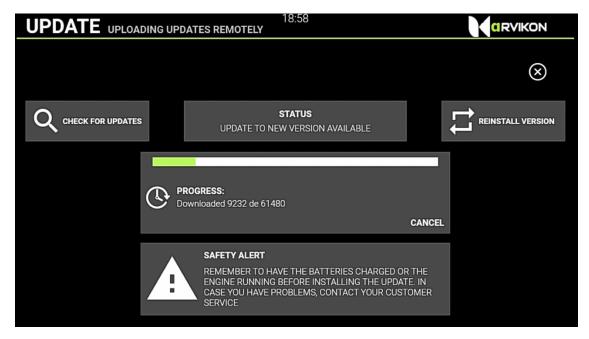

After completing the update, the device restarts by itself. In case of not connecting correctly, press the physical RESET button , located on the ARVICORE device board.

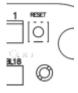

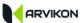

If the system is left with this message in the installation process:

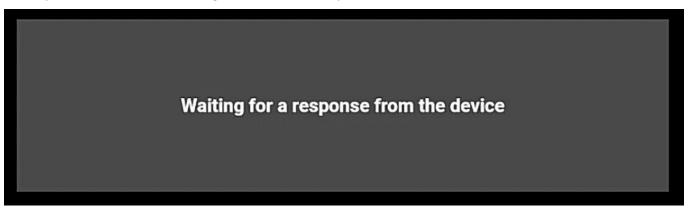

You must press the physical RESET button on the ARVICORE board.

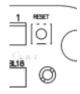

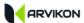

### **4 PROFESSIONAL SETTINGS**

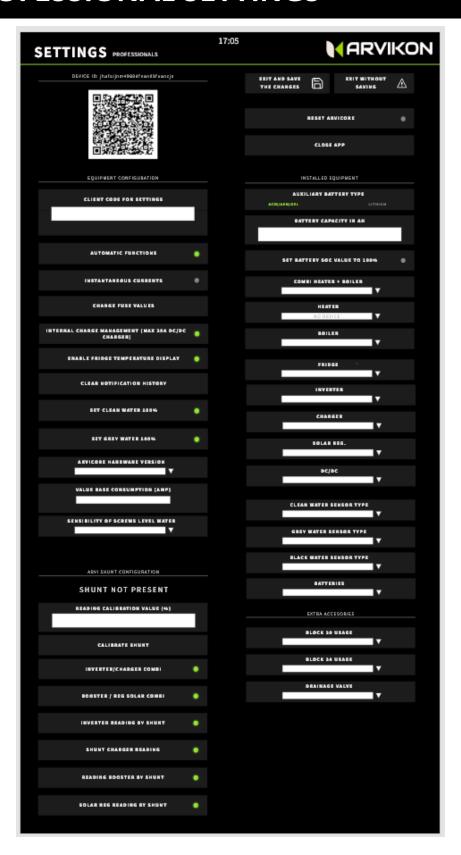

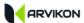

### **4.1** Access to professional settings

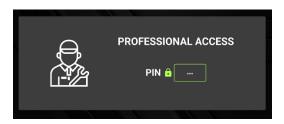

The system will request a password that by default is " **ARVI22**" for the ARVIKON version; if you have your own bodybuilder code, you will already have your own access password.

### **4.2** UNIQUE IDENTIFIER

This is the unique identifier of each equipment. It is encapsulated in a QR code; it helps us to identify that particular equipment.

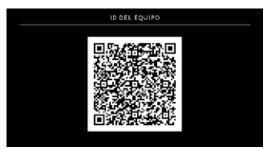

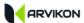

### 4.3 EQUIPMENT CONFIGURATION

Part of this configuration is done at start-up, but can be changed later.

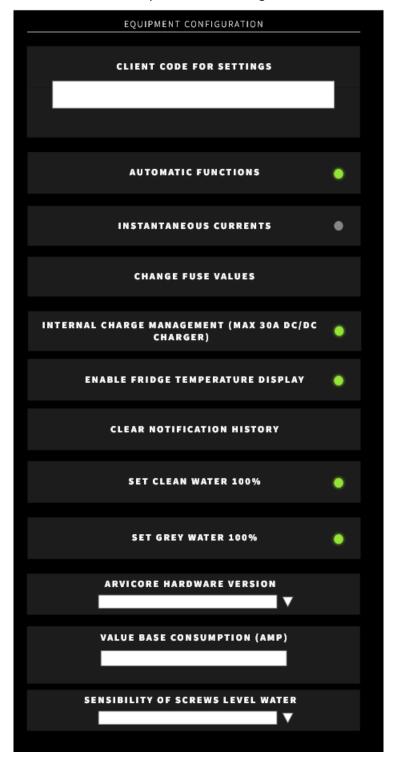

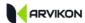

### **EXPLANATION OF SETTING:**

#### **Customer Code**

Loads your customer image (logo, colors etc.); by default it is ARVIKON. If left blank, ARVIKON is loaded.

#### **Automatic functions**

When enabled this feature allows the system to act automatically on certain risks, for example:

- Turn off water pump when it marks level 0%
- Turn off power consumption when battery voltage is low
- Activate the System Frost Protect when the temperature is low
- Etc..

### Instantaneous currents

This function, when active, makes possible to see in real time the current of each output in the fuse window itself. Each fuse will indicate, below the fuse symbol, the instantaneous current. It is deactivated automatically in the first RESET or after a certain time.

### Changing fuse values

This function makes possible to change the cut-off values of digital fuses. The limits are assigned by ARVIKON but you can change them to your wish within the limits.

### Internal load management (max 30A booster)

By activating this function, the current of the booster can circulate through the CORE plate between terminals B1 and B2. If ARVISHUNT is being used, this feature must be disabled. If 30A of current through the ARVICORE is exceeded, it can cause a breakdown.

## Activate refrigerator temperature reading

If the refrigerator temperature probe is being used, this reading must be enabled. If it is not used and disabled, no refrigerator temperature will be displayed.

### **100% clean water** setting (SET)

This function is used to make an adjustment of water probes of the type 0-1800hm and CBE. With the tank full of water you must press this button that will flash confirming the SET.

### **100% sewage** adjustment (SET)

This function is used to make an adjustment of water probes of the type 0-180ohm and CBE. With the tank full of water you must press this button that will flash confirming the SET.

### ARVICORE hardware vision

This function is used to adjust some parameters to the appropriate hardware: you can see the hardware version you have installed on the board itself, located in the center of it.

# Base value of consumption in AMP

This field allows you to set a base value of the consumption in amperes that has been installed in the vehicle. If we know the value in amps that the battery gives us because there are things installed outside the ARVIKON system, we can indicate it here. By default, the default value that will be indicated is 0.4 A, which corresponds to the ARVIKON system's own consumption.

### Sensitivity of screw probes

With this function it is possible to adjust the sensitivity with which the system makes the readings of the screws. This value should be adjusted depending on how close the screws are to each other or the type of water it will contain.

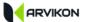

### 4.4 ARVISHUNT SETTINGS (IF APPLICABLE)

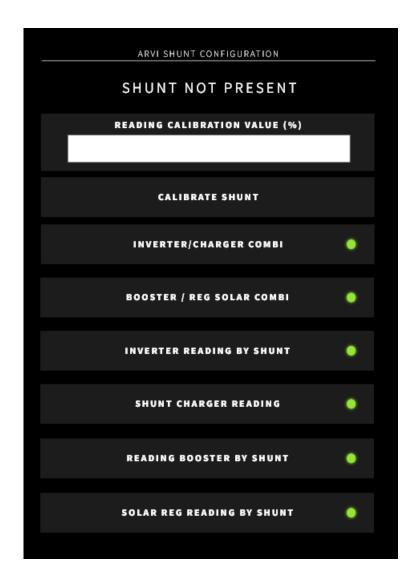

When the ARVISHUNT unit is connected correctly, the text will indicate SHUNT PRESENT.

If the text says "SHUNT NOT PRESENT", it is not correctly connected.

If the text reads "SHUNT FAILED", there is a fault in the ARVISHUNT equipment or in the communication cable itself.

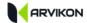

#### **EXPLANATION OF SETTINGS:**

Calibration value of readings

By default it comes in at 0%. This allows a correction factor to be applied to the Arvikon reading when a different reading has been determined with another measuring device that the customer prefers to use as a reference. The percentage difference between the reading of the measuring equipment and the reading of Arvikon must be determined.

SHUNT calibration

With all equipment connected with its cables, but turned off, this button must be pressed to eliminate any minimal residual consumption.

Inverter / charger COMBI

Activate this function if these two devices are a COMBI with a single 12V ...

line.

Booster / Reg. Solar COMBI

Activate this function if these two devices are a COMBI wih a single 12V line.

Inverter reading by SHUNT

If this function is active, the current reading of the inverter will be taken by the SHUNT; if this function is not active, the reading will be taken from the corresponding output in ARVICORE.

Charger reading by SHUNT

If this function is activated, the current reading of the charger will be taken by the SHUNT; if it is not active, the reading will be taken from the corresponding output in ARVICORE.

Booster reading by SHUNT

If this function is activated, the current reading of the booster will be taken by the SHUNT; if it is not active, the reading will be taken from the corresponding output in ARVICORE. In this case, the function of point 1 "Internal load management (Max 30A booster)" must be activated.

Solar reg. reading by SHUNT

If this function is activated, the current reading of the solar regulator will be taken by the SHUNT; if it is not active, the reading will be taken from the corresponding output in ARVICORE.

If any of the previous readings is deactivated, that SHUNT is free and you can connect through it all the consumptions you want. These consumptions will appear in the ammeter of "System consumption". This is explained in more detail in the manual: MO5 – XPAND ARVISHUNT expansion installation manual.

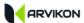

### **4.5 OTHER FUNCTIONS**

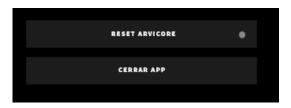

**Reset ARVICORE** Force a Reset of ARVICORE board.

**Close APP** Force a shutdown of the APP

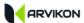

### **4.6 INSTALLED EQUIPMENT**

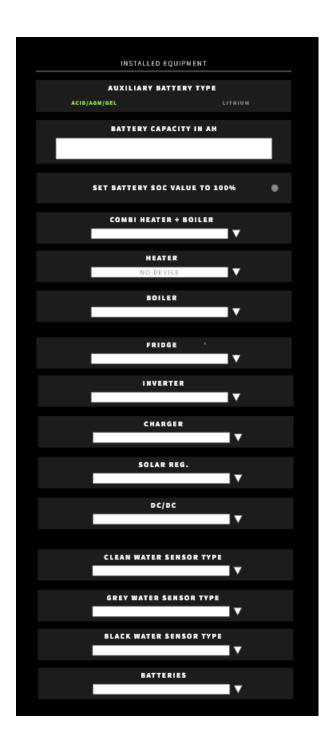

#### **TYPE OF BATTERY:**

First, you must select the type of auxiliary battery that is installed.

#### **SOC FUNCTIONS:**

If you are going to use the S.O.C. (State of Charge) function, you must specify the battery capacity in Ah and when the battery is completely full, you must make a 100% SET.

#### **INSTALLED EQUIPMENT:**

Select from the drop-down menus in the list the equipment that is installed in the vehicle.

If you do not find it in the list, select "GENERIC"; if you want your equipment to be available, you can send an email to dev@arvikon.com requesting the equipment to be implemented in ARVIKON and attaching the user manual in PDF.

This selection triggers the following actions:

- Download the user manual of the selected equipment in the memory of the screen; the manual will then be consultable by the user in the YEARS tab;
- If the selected device has communication by LIN / CI-BUS, the corresponding cube is automatically activated in the APP.

Remember to close the APP and reopen it once you have clicked on EXIT AND SAVE THE CHANGES so that all the cubes appear properly.

If you want to know more in detail all compatible equipment, how to select them and how to install them, you should go to the manual - MO2 - ArviCore - Compatible Equipment Installation Guide

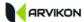

### **4.7 EXTRA EQUIPMENT**

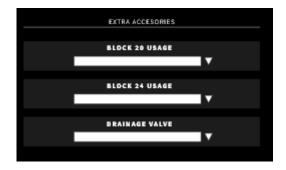

Use Block 20 In this drop-down you select the use you want to give to block 20. The

computer icon and name will depend on whether it is the regular

application or an OEM-specific application.

**Use block 24** In this drop-down you select the use you want to give to block 24. The

computer icon and name will depend on whether it is the regular

application or an OEM-specific application.

Drain valve/Frost If the valve is active, it will appear on the WATER screen of the

application.

### **4.8 EXIT**

Don't forget to save and exit or exit without saving changes, depending on what you need.

#### **ATTENTION 1**

WHEN YOU PRESS "EXIT AND SAVE" THE SYSTEM RESTARTS AUTOMATICALLY, REMEMBER NOT TO HAVE THE HEATER OR BOILER ON.

#### **ATTENTION 2**

FOR CHANGES MADE TO INSTALLED SYSTEMS, YOU MUST CLOSE THE APP AND REOPEN IT AFTER SAVING.

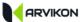

### **5 REMOTE ACCESS**

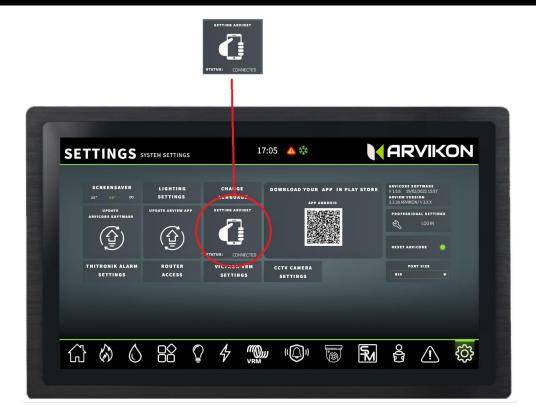

### **5.1 ACTIVATION OF THE REMOTE ACCESS SERVICE**

The remote connection service is <u>PRE-ACTIVATED</u> from the factory, but a final activation must be made before delivering the vehicle to the end customer.

Make sure that access to the ARVINET network is enabled:

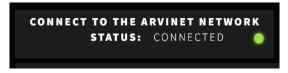

Then click once on the button "Close session and generate new keys". The witness will flash and the system will be connected to the Arvinet network server.

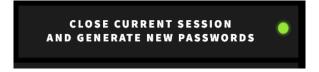

ATTENTION: TO CARRY OUT THIS ACTIVATION IT IS REQUIRED THAT THE EQUIPMENT IS CONNECTED TO THE INTERNET.

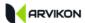

### **5.2 CONNECT AN ANDROID PHONE**

- 1- DOWNLOAD THE "ARVIKON APP" FOR ANDROID FROM THE PLAY STORE.
- 2- OPEN THE APP AND CLICK ON SCAN QR CODE

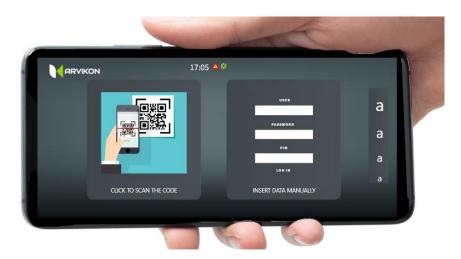

3- SCAN THE CODE OF THE ARVINET WINDOW

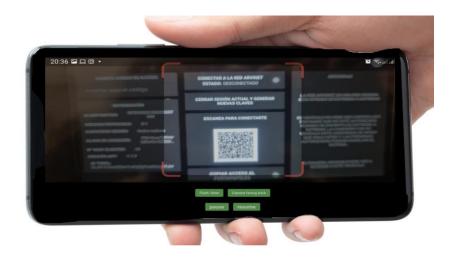

- The system will connect automatically and start collecting data from the vehicle, this can take a few minutes.
- If after a few minutes it does NOT show any data, you must press the "Log out and generate new keys" button on your ARVIVIEW screen again.
- Make sure that the system is connected to the internet, that the phone is also connected and that you have enabled access to the ARVINET network on your ARVIVIEW screen as in point 5.1.

ATTENTION: THIS DOES NOT WORK IF THE ARVIVIEW COMPUTER IS RECEIVING INTERNET THROUGH THETERING FROM THE SAME MOBILE THAT TRIES TO COENCTARSE.

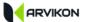

### **5.3 CONNECT AN IOS PHONE**

1- OPEN THE CAMERA OF YOUR IOS AND SCAN THE QR CODE OF THE ARVINET WINDOW.

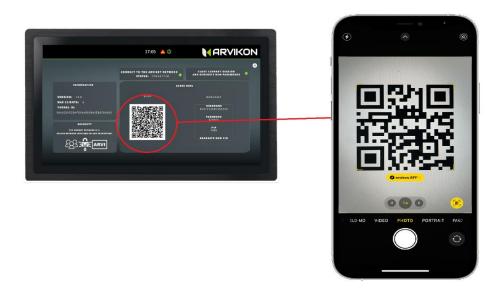

#### 2- CLICK ON THE SCANNED LINK THAT APPEARS

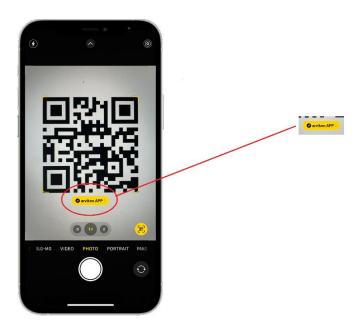

This will open a new tab in your safari browser.

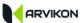

3- NOW YOU HAVE TO INSTALL THE PWA APP ON YOUR HOME SCREEN

#### **TAP THE SHARE ICON IN SAFARI:**

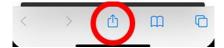

### **TAP ON ADD TO HOME SCREEN:**

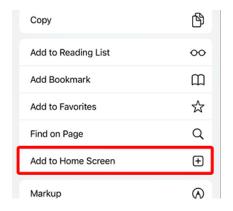

#### **CLICK ON ADD TO FINISH THE PROCESS:**

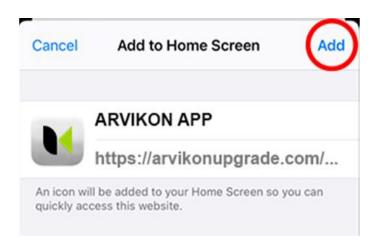

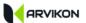

4- OPEN THE APP AND SCAN THE QR CODE AGAIN.

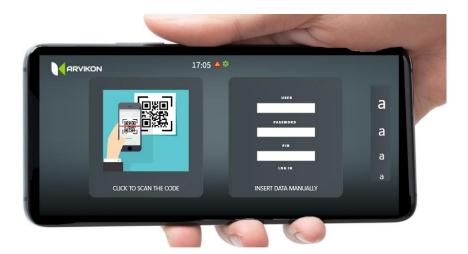

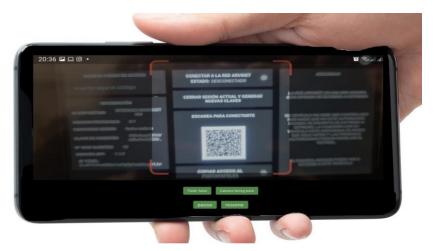

- The system will connect automatically and start collecting data from the vehicle, this can take a few minutes.
- If after a few minutes it does NOT show any data, you must press the "Log out and generate new keys" button on your ARVIVIEW screen again.
- Make sure that the system is connected to the internet, the phone is also connected and that you have enabled access to the ARVINET network on your ARVIVIEW screen as in point 5.1.

ATTENTION: THIS DOES NOT WORK IF THE ARVIVIEW DISPLAY IS RECEIVING INTERNET THROUGH THETERING FROM THE SAME MOBILE THAT TRIES TO CONNECT.

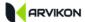

### **6 AUTOMATIC SCREEN SHUTDOWN**

To configure the automatic shutdown of the screen, access from the Launcher to SETTINGS:

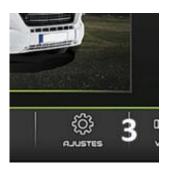

**ACCESS: DISPLAY -> SLEEP** 

From the list, select the time you want for the scree to shut down.

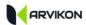

| 7 | NOTES |      |  |
|---|-------|------|--|
|   |       |      |  |
|   |       |      |  |
|   |       |      |  |
|   |       |      |  |
|   |       |      |  |
|   |       |      |  |
|   |       |      |  |
|   |       |      |  |
|   |       |      |  |
|   |       |      |  |
|   |       |      |  |
|   |       |      |  |
|   |       |      |  |
|   |       |      |  |
|   |       |      |  |
|   |       |      |  |
|   |       |      |  |
|   |       | <br> |  |
|   |       |      |  |
| _ |       |      |  |